附件 3

# 人力资源市场统计系统操作手册

(人力资源服务机构用户)

2023 年 12 月

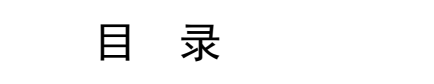

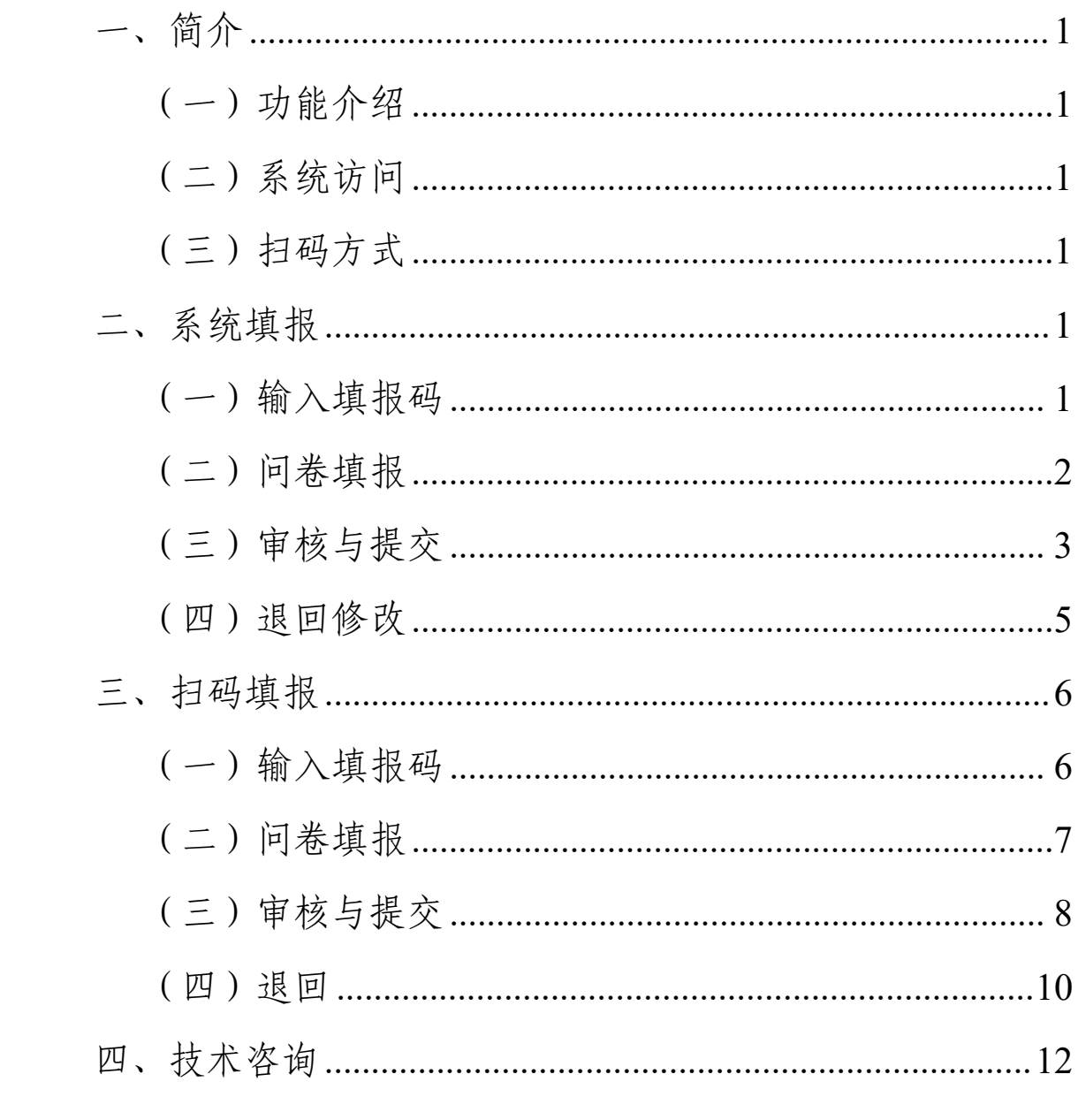

<span id="page-2-0"></span>一、简介

<span id="page-2-1"></span>(一)功能介绍

各人力资源服务机构作为填报用户,可通过 PC 端在浏 览器输入问卷链接,或手机二维码扫码进行问卷填报。

<span id="page-2-2"></span>(二)系统访问

问卷链接:

https://dczb.mohrss.gov.cn/cydcs/answer?c3RhZ2luZ0lkPT IzMzYmcXVlc3Rpb25uYWlyZUlkPTI0MDg=

浏览器支持 Google Chrome 浏览器(重点推荐)、360 极速浏览器、IE11 等常见浏览器。

<span id="page-2-3"></span>(三)扫码方式

填报用户可使用微信扫一扫等扫描下发二维码填报。

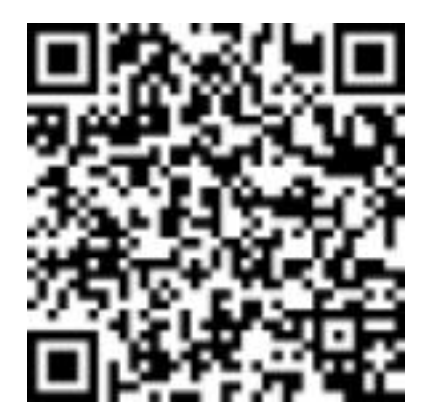

<span id="page-2-4"></span>二、系统填报

<span id="page-2-5"></span>(一)输入填报码

在浏览器输入系统链接,按要求输入填报码验证。

注意: 填报码由上级审核机构行政区划代码和 4 位随机 码组成,包括数字和字母,填报时请区分大小写字母。

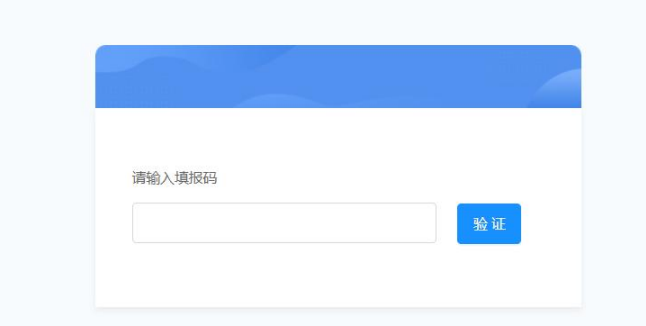

验证通过,填报列表列出了人力资源服务机构信息统计 的相关内容,点击【填报】按钮进行填报。

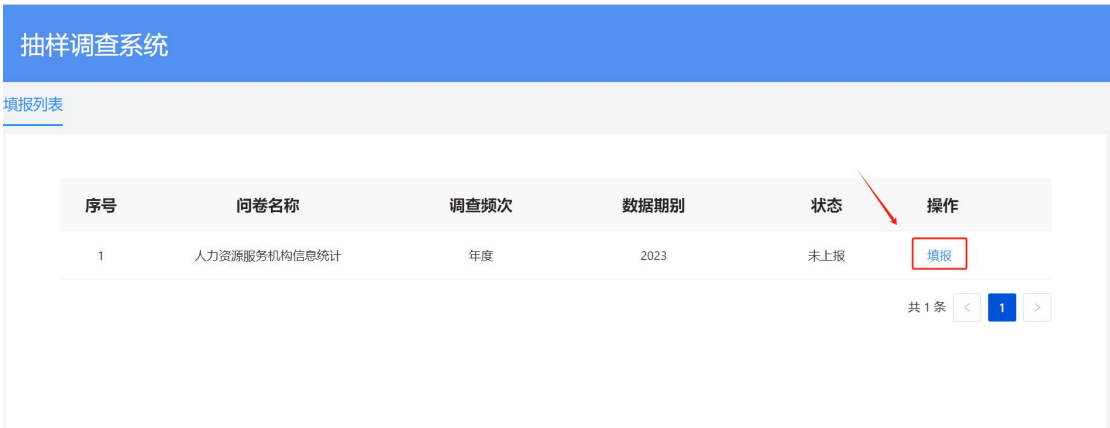

<span id="page-3-0"></span>(二)问卷填报

进入问卷填报界面,填报人员按问卷顺序自上而下依次 填写。

问卷题型包括单选、多选、填空题等。

1.填空题。点击填空题的输入框,进行信息录入。

2.单选题和多选题。通过点击对应选项进行录入。

3.下拉选择。点击下拉框,上下滑动进行选择选项,用 鼠标左键确认选项。

#### 人力资源服务机构信息统计

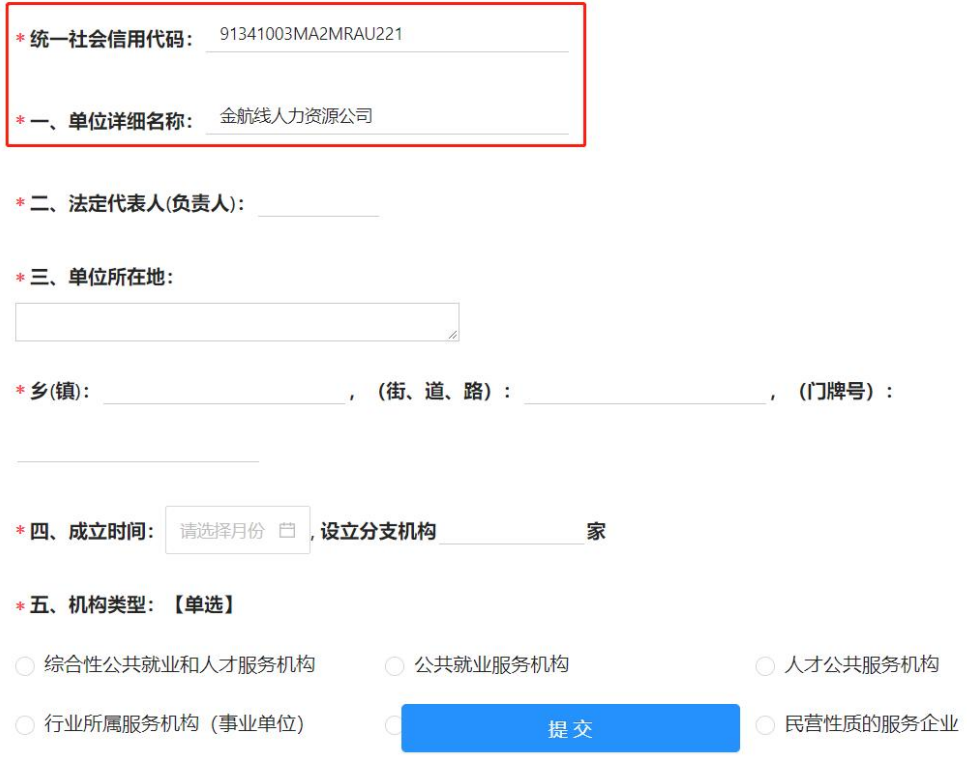

## 需要说明的事项:

1.统一社会信用代码、单位详细名称根据之前提供的信 息,系统自动带入,在填报时统一社会信用代码不可更改, 单位详细名称可根据实际进一步修改完善。

2.数值类的题目按照报表逻辑要求,设置了数据范围、 数量关系等逻辑关系,填报时应符合相应要求。

<span id="page-4-0"></span>(三)审核与提交

**1.**审核。点击【提交】按钮,系统自动校验填报数据是 否符合填报规范。若符合填报规范则自动提交,不符合填报 规范则显示相应错误。

不符合规范的错误包括逻辑性错误和合理性错误。

3

逻辑性审核:用户可根据提示进行修改再提交。有逻辑 性错误,问卷不能上报。如下图所示:

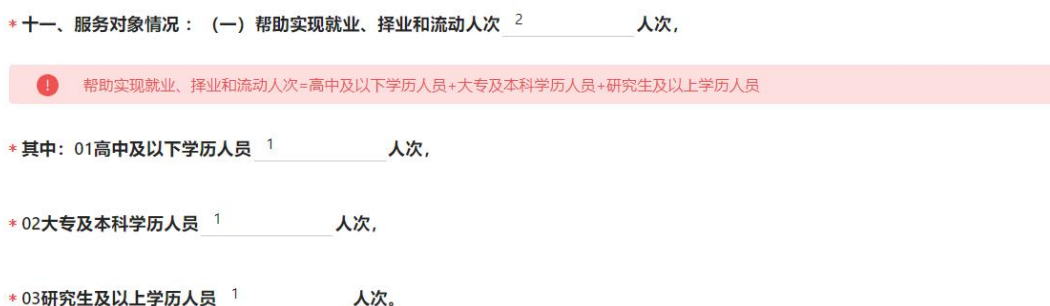

合理性审核:用户可根据提示进行修改再提交。合理性 错误非强制修改题目,不影响问卷提交。如下图所示:

\*08总资产 7800.00 万元; \*09全年营业收入 200000000.00 万元 (限经营性服务机构填报) ; ● 最大值合理范围为100000000.00

**2.**提交。填报完毕点击【提交】按钮,逻辑性审核通过, 则提交成功。

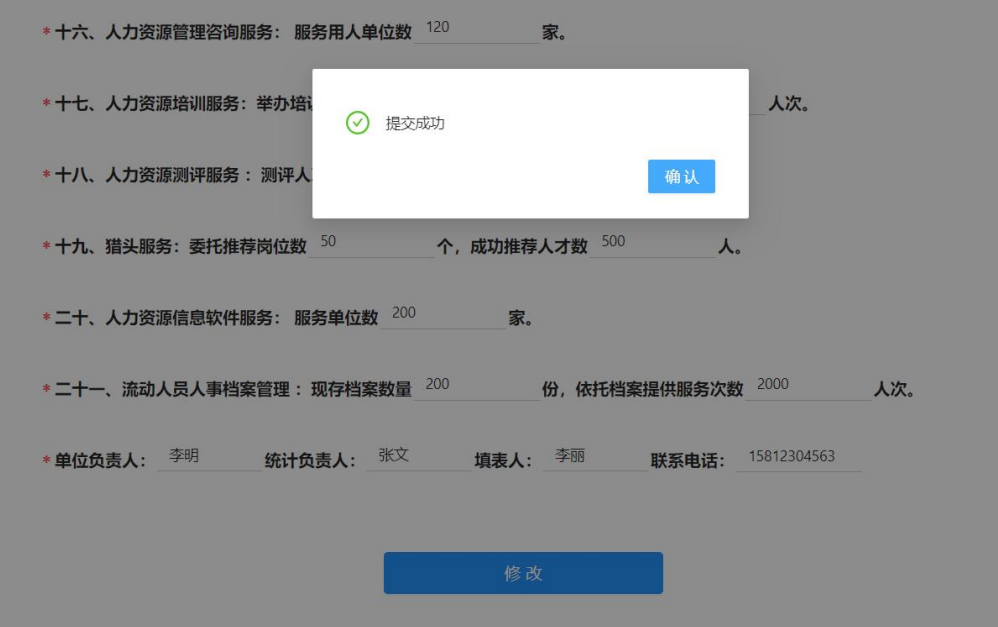

<span id="page-6-0"></span>(四)退回修改

数据提交后,将由上级主管部门审核,如果数据审核不 通过,并被退回,人力资源服务机构应再次修改问卷并提交。

人力资源服务机构可以再次登录系统,输入填报码验证 通过后,点击【退回原因】按钮,进行问卷修改,修改之后 再次提交。

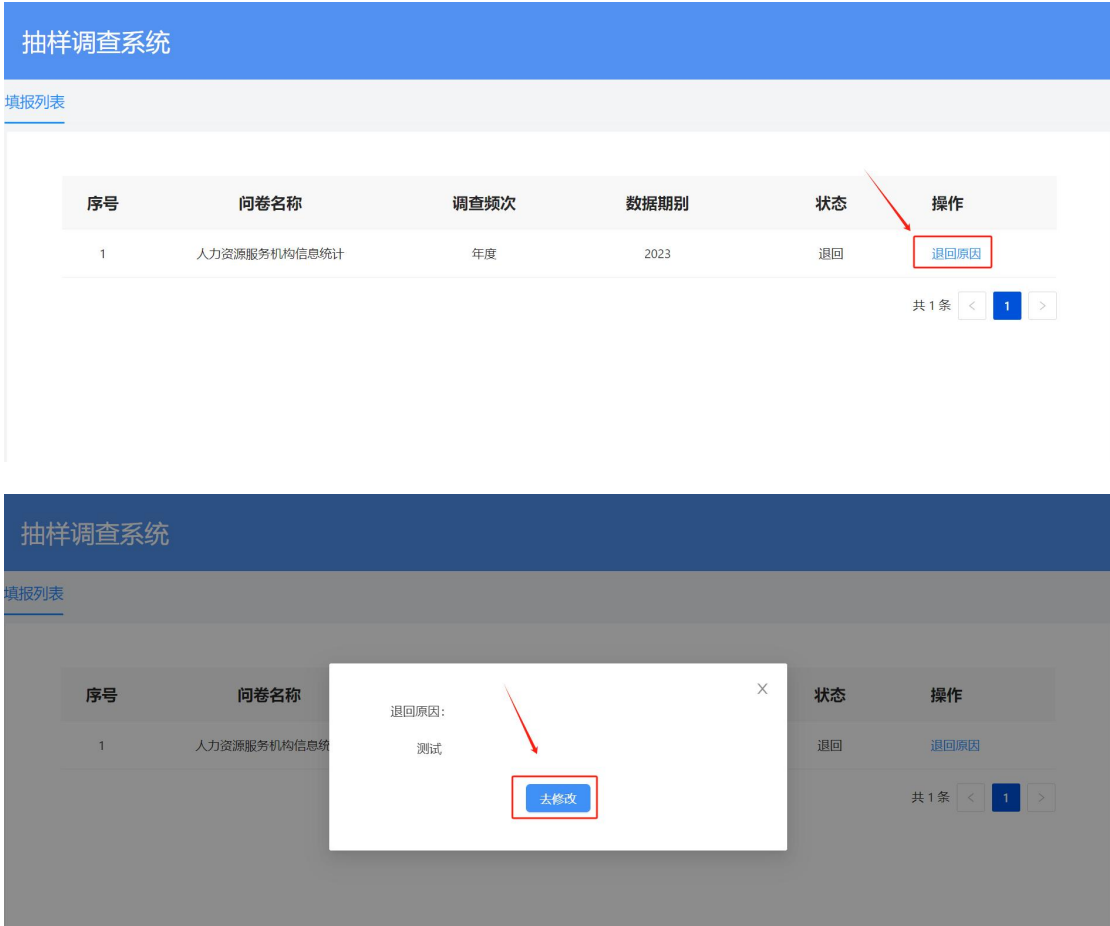

如果上级部门审核通过,人力资源服务机构再次登录系 统,输入填报码验证后,会提示"审核通过",问卷不可以 再修改。

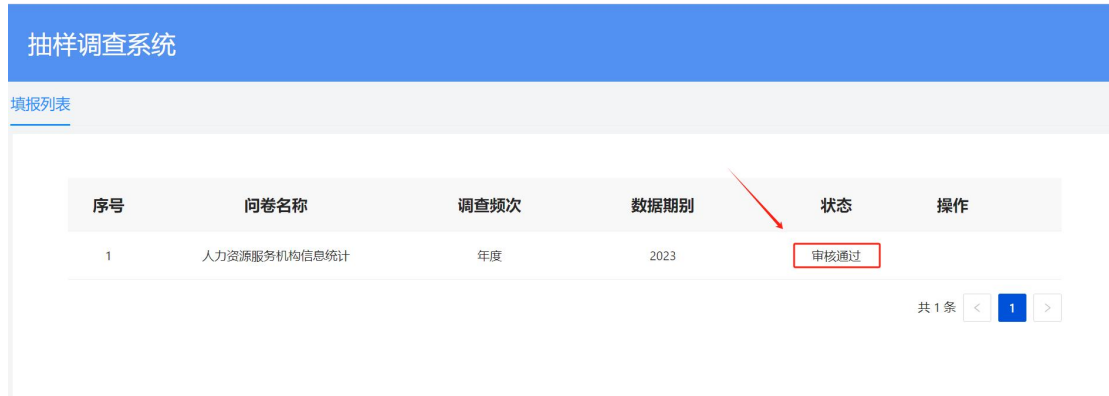

## <span id="page-7-0"></span>三、扫码填报

填报用户根据下发的微信二维码扫码填报。

<span id="page-7-1"></span>(一)输入填报码

使用微信扫一扫,扫描对应的二维码,进入输入填报码 界面,输入填报码后点击【验证】。

注意:填报码由上级审核机构行政区划代码和 4 位随机 码组成,包括数字和字母,填报时请区分大小写字母。

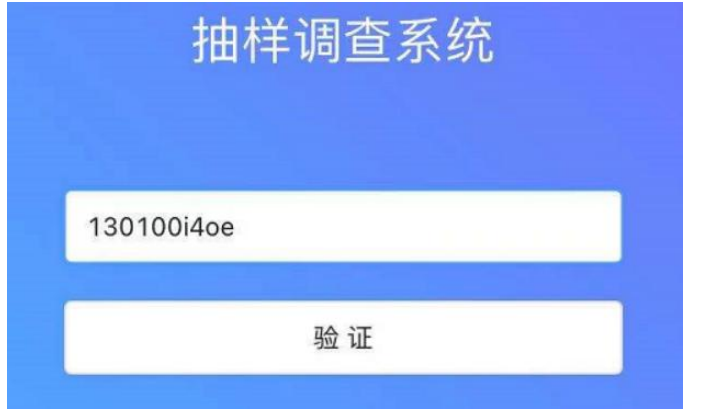

验证通过,填报列表列出了人资资源服务机构信息统计 的相关内容,点击【填报】按钮进行填报。

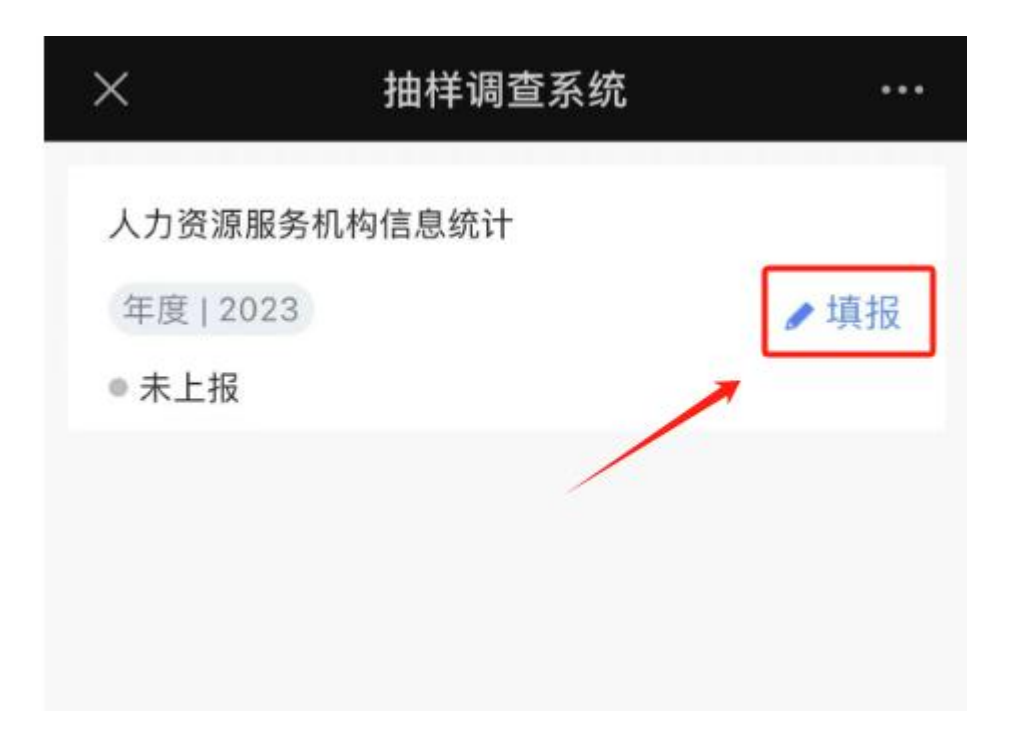

<span id="page-8-0"></span>(二)问卷填报

进入问卷填报界面,填报人员按问卷顺序自上而下依次 填写。问卷题型包括单选、多选、填空题等。

1.填空题。点击填空题的输入框,进行信息录入。

2.单选题和多选题。通过点击对应选项进行录入。

3.下拉选择点击下拉框,上下滑动进行选择选项,点击 确认选项。

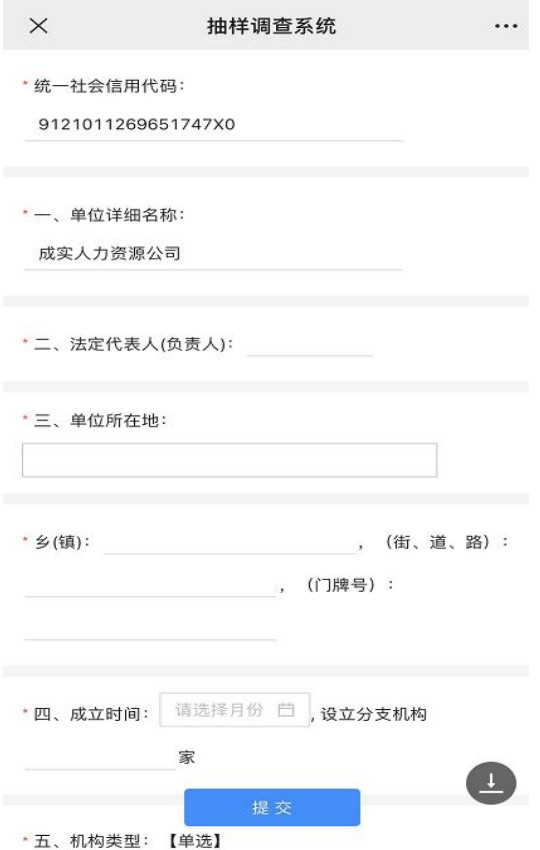

### 需要说明的事项:

1.统一社会信用代码、单位详细名称根据已提供的信息, 由系统自动带入,在填报时统一社会信用代码不可更改,单 位详细名称可根据实际进一步修改完善。

2.数值类的题目按照报表逻辑要求,设置了数据范围、 数量关系等逻辑关系,填报时应符合相应要求。

<span id="page-9-0"></span>(三)审核与提交

**1.**审核。点击【提交】按钮,系统自动校验填报数据是 否符合填报规范。若符合填报规范的,将自动提交;不符合 填报规范的,将显示相应错误。

不符合规范的错误包括逻辑性错误和合理性错误。

逻辑性审核:用户可根据提示进行修改再提交。有逻辑

性错误,问卷不能上报。如下图所示:

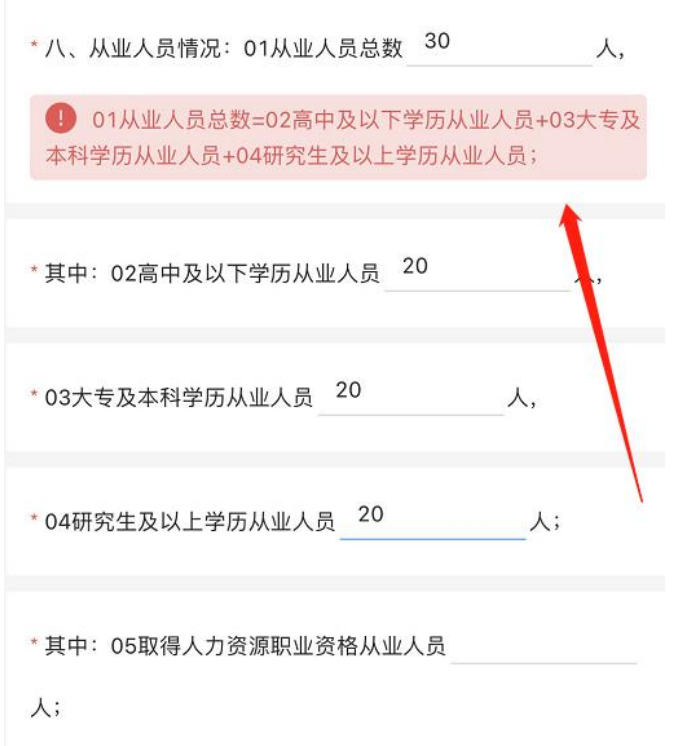

合理性审核:用户可根据提示进行修改再提交。合理性 错误非强制修改题目,不影响问卷提交。如下图所示:

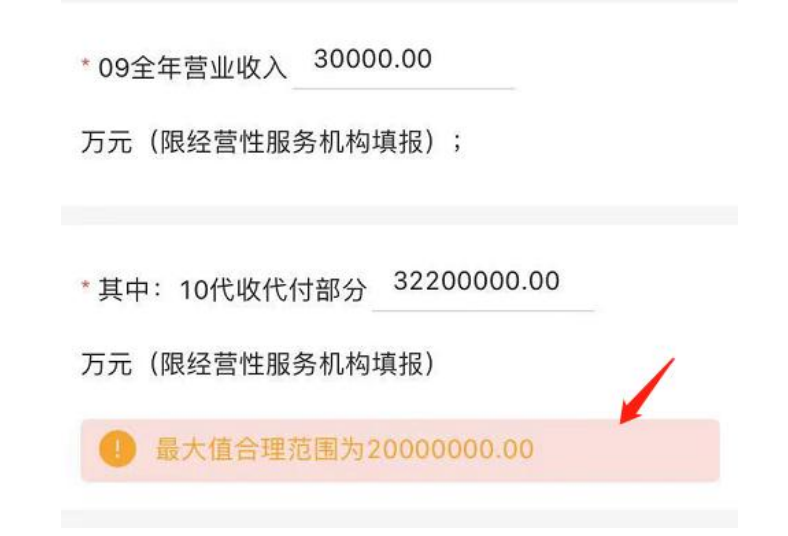

**2.**提交。填报完毕点击【提交】按钮,逻辑性审核通过,

则提交成功。

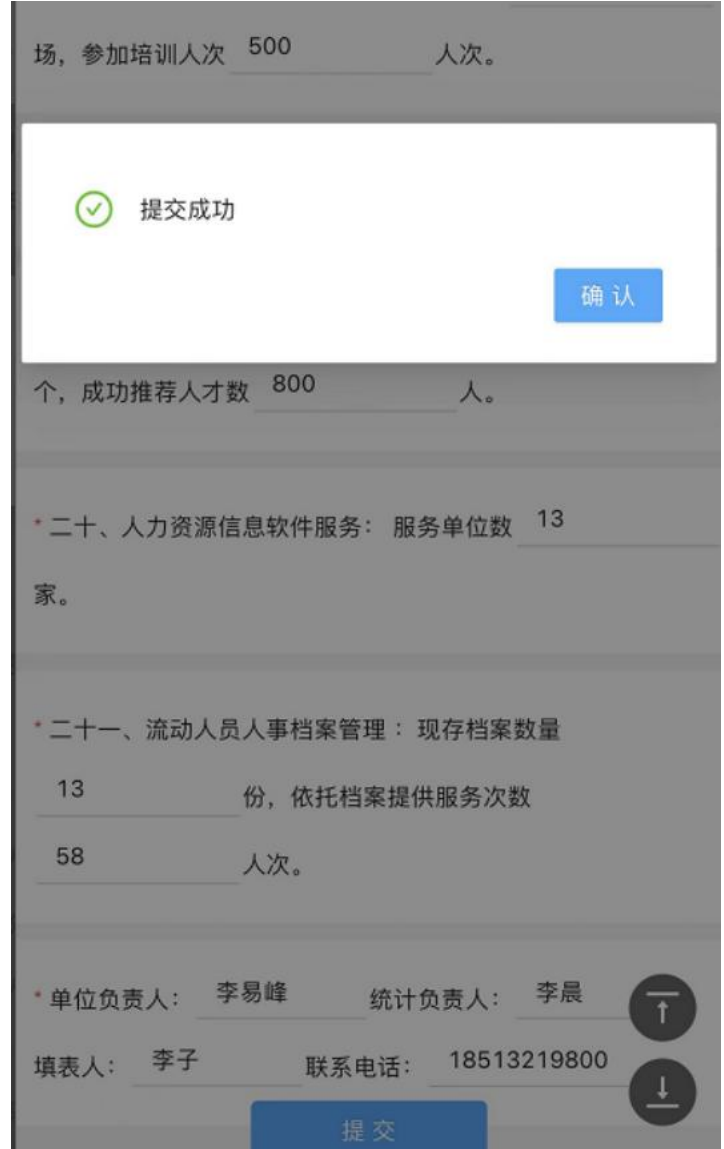

<span id="page-11-0"></span>(四)退回

数据提交后,将由上级主管部门审核,如果数据审核不 通过退回,则需要人力资源服务机构再次修改问卷并提交。

人力资源服务机构可以再次扫描二维码,输入填报码验 证通过后,点击【退回原因】按钮,进行问卷修改,修改之 后再次提交。

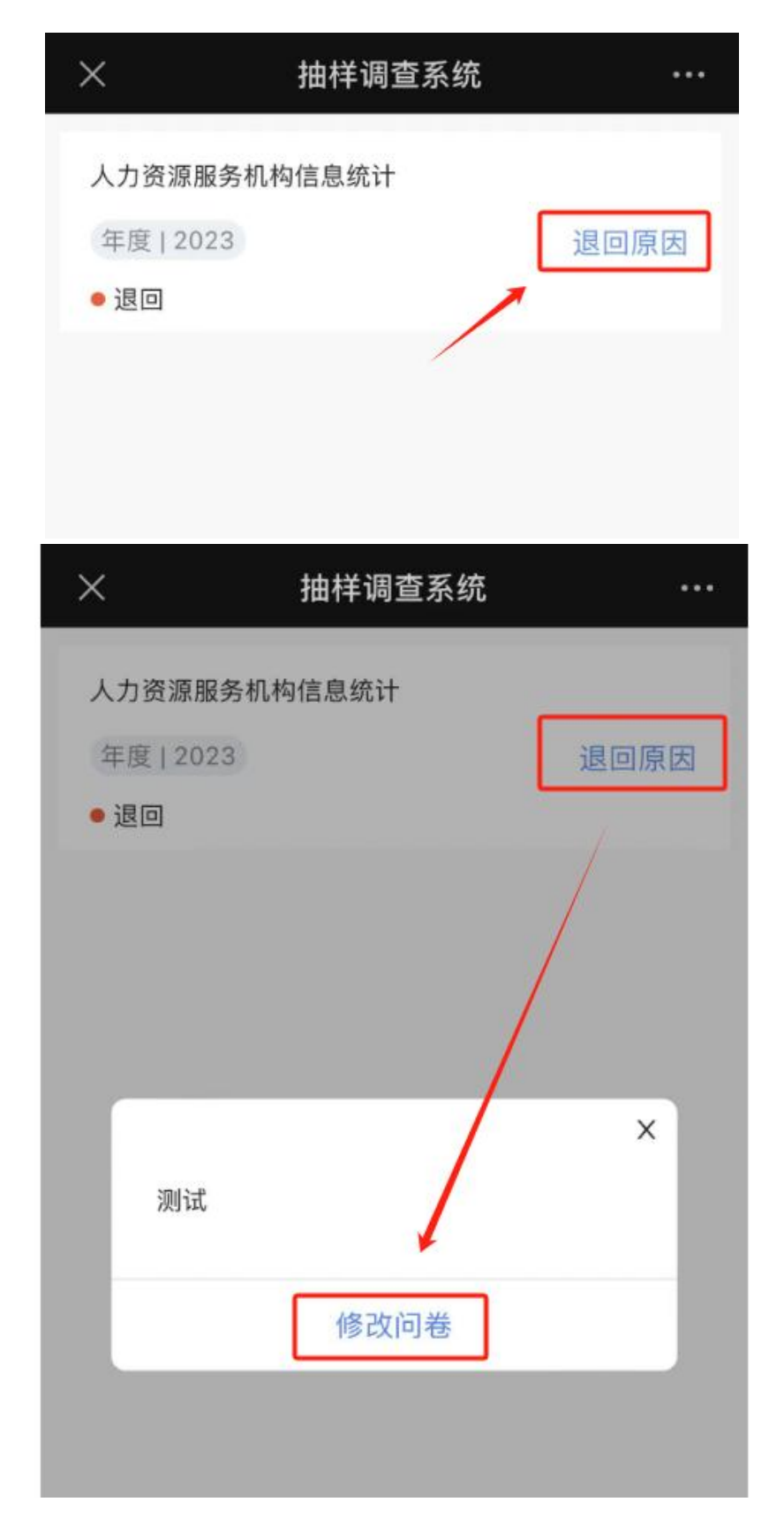

如果上级部门审核通过,人力资源服务机构再次扫描二 维码,输入填报码验证后,会提示"审核通过",问卷不可 以再修改。

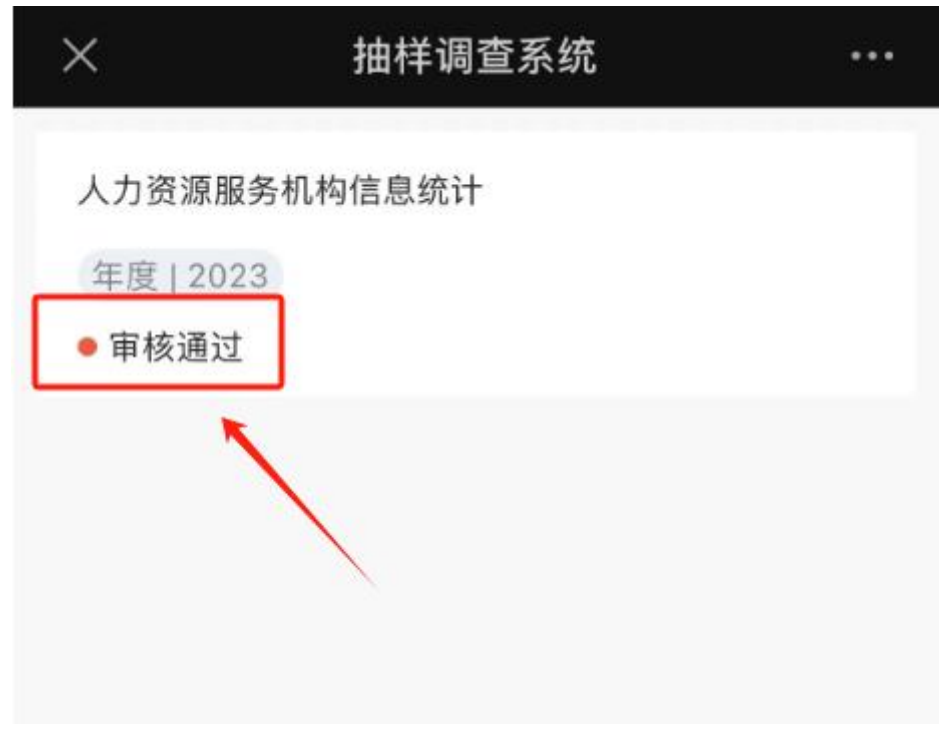

<span id="page-13-0"></span>四、技术咨询 系统使用遇到问题,请联系:任林聪 13391750152